[◄ TP Key Users](http://www.onyxwiki.net/doku.php?id=moh:tp_keyuser)

**Ceph Tracing**

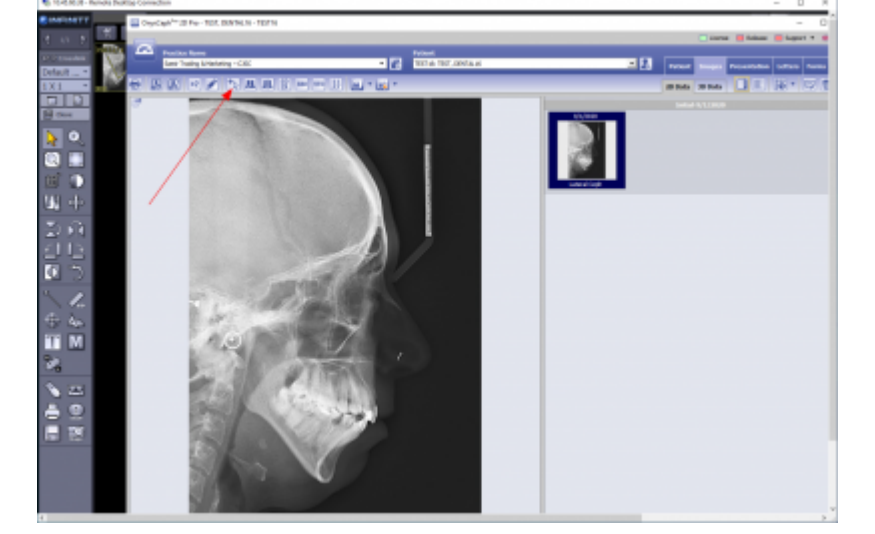

Click on main menu icon [Digitize] to open [tracing module window](http://www.onyxwiki.net/doku.php?id=en:digitize_2d).

**1. Open Tracing Module from Thumbnail**

# **2. Select Analysis**

Make sure [only] lateral ceph analysis *[Riyahd]* is selected - otherwise, [select analysis from Analysis List](http://www.onyxwiki.net/doku.php?id=en:workflow_0018) Make sure [image calibration](http://www.onyxwiki.net/doku.php?id=en:workflow_0004) is correct.

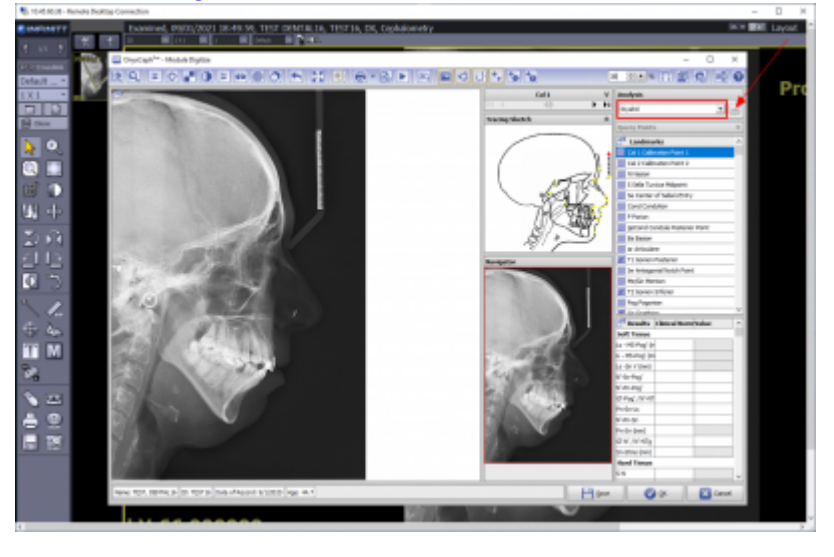

## **3. Digitize Ceph Landmarks**

Digitize landmarks in landmark list by right clicking the related position in the image. Correct landmark position by left mouse drag&drop.

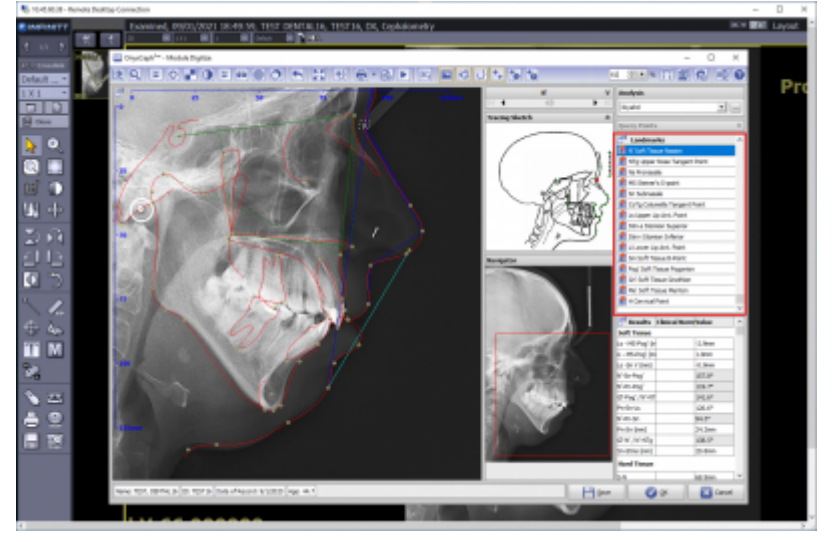

### **4. Adjust Profile Template**

Optionally, adust profile template by Bezier curve.

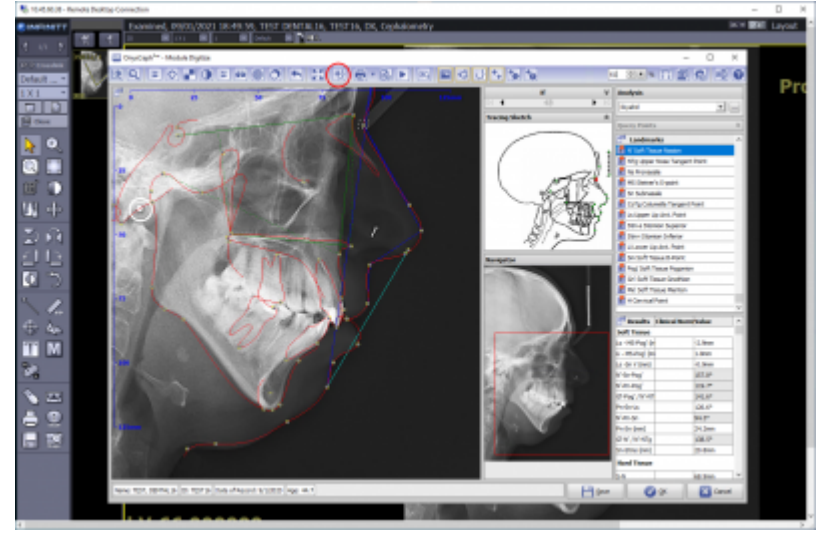

#### **5. View Results**

View results in [Result List] - open full screen list via context menu.

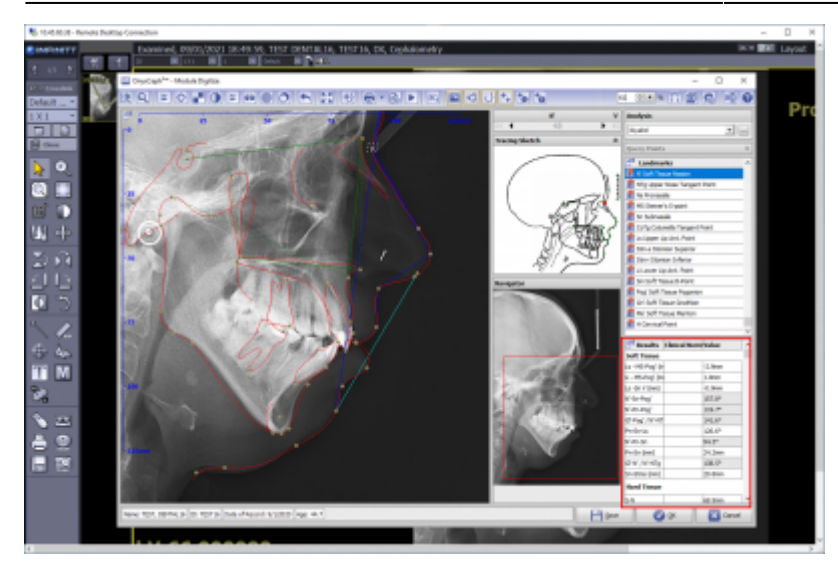

#### **Links**

A [Module Handout Digitize 2D](https://image-instruments.de/Onyx3/Handout_M_Digitize_2D_EN.pdf)

#### [◄ TP Key Users](http://www.onyxwiki.net/doku.php?id=moh:tp_keyuser)

From: <http://www.onyxwiki.net/>- **[OnyxCeph³™ Wiki]**

Permanent link: **[http://www.onyxwiki.net/doku.php?id=moh:tp\\_keyuser3](http://www.onyxwiki.net/doku.php?id=moh:tp_keyuser3)**

Last update: **2022/03/15 12:32**

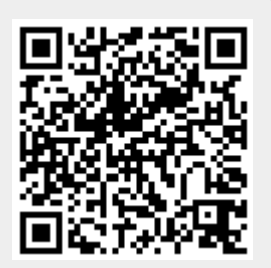